# **United States District Court Southern District of New York**

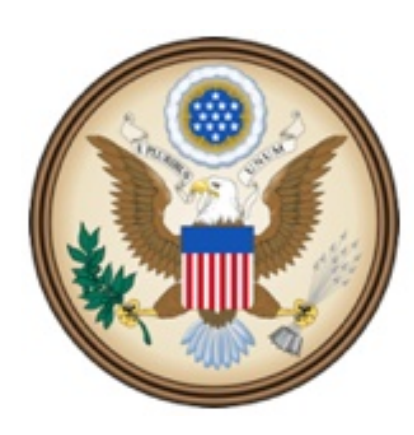

CJA eVoucher

Electronic Voucher Management System

# **Attorneys' Manual**

*eVoucher Attorneys' Manual* NYSD 1112017

### **United States District Court Southern District of New York**

#### **Contact Information**

CJA Clerks United States District Court Southern District of New York 500 Pearl Street, Room 120 New York, NY 10007 (212) 805-0640 Email: CJAClerk@nysd.uscourts.gov

Circuit Case Budgeting Attorney United States Court of Appeals For the Second Circuit 40 Foley Square New York, NY 10007 (212) 857-8726

#### **Web Resources**

CJA website for the Southern District of New York <http://nysd.uscourts.gov/cja.php>

CJA website for the Second Circuit <http://www.ca2.uscourts.gov/clerk/attorneys/cja.html>

Guide to Judiciary Policy- Volume 7: Defender Services <http://www.uscourts.gov/FederalCourts/AppointmentOfCounsel/CJAGuidelinesForms/GuideToJudiciaryPolicyVolume7.aspx>

National CJA Voucher Reference Tool <http://www.uscourts.gov/uscourts/cjaort/index.html>

### **Contents**

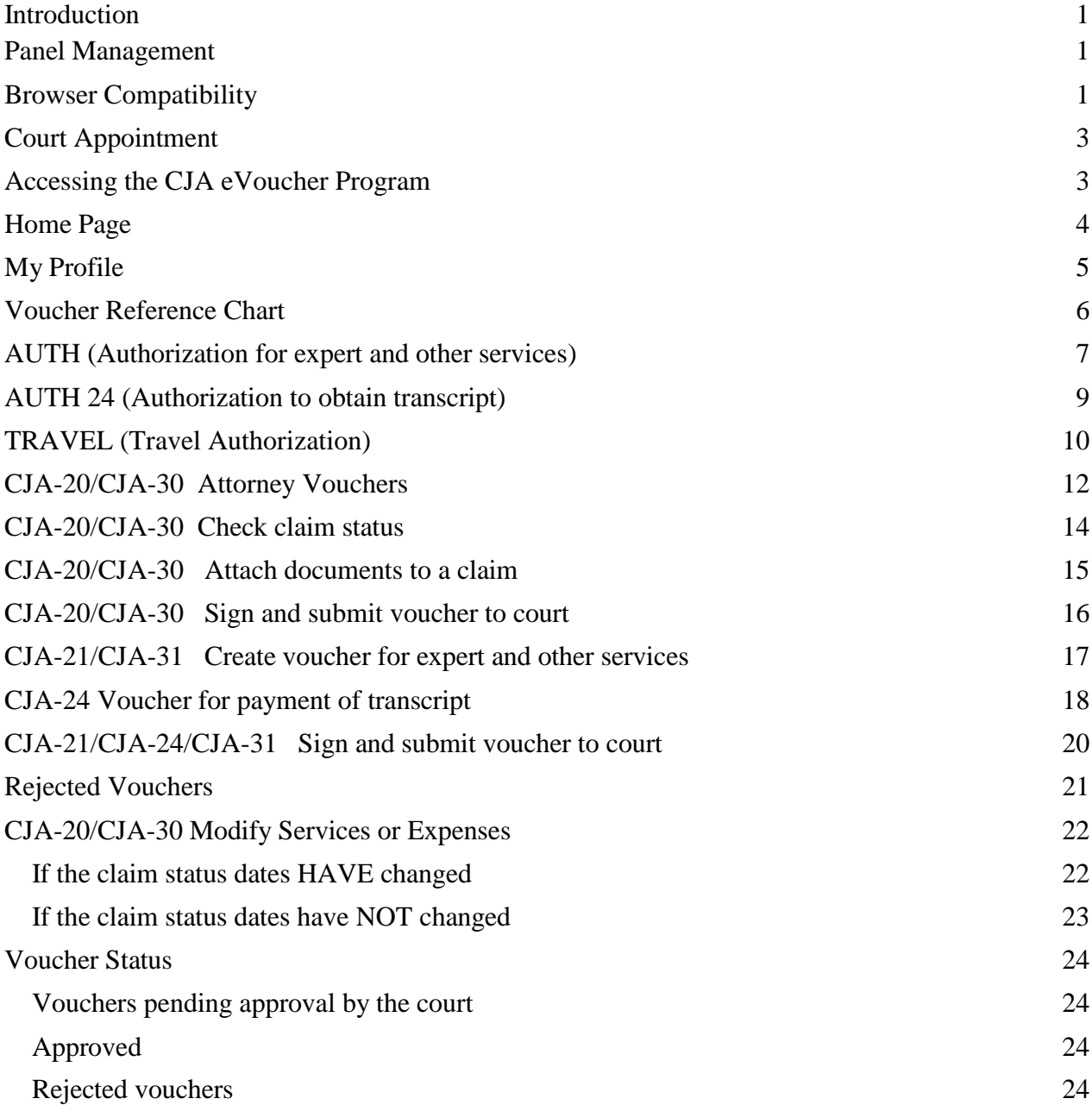

### <span id="page-3-0"></span>**Introduction**

The CJA eVoucher System is a web-based solution for submission, monitoring and management of all Criminal Justice ACT (CJA) functions.

The eVoucher program allows you to:

- submit Authorization requests for travel and expert service providers;
- upload supporting documents to claims or Authorization requests;
- submit claims electronically to the court;
- receive automatic e-mail notification of approved or rejected vouchers and authorization requests; and
- be an active part in monitoring costs through reports.

Claims are not viewable by Clerk's staff until they are submitted, nor can any other user view your detailed claim information.

### <span id="page-3-1"></span>**Panel Management**

• Allows attorneys to manage their own account information including address, phone, firm associations and applicable CLE credits.

### <span id="page-3-2"></span>**Browser Compatibility**

- Windows: Internet Explorer 8 or newer is approved.
- Apple Macintosh: Safari 5.1 or newer is approved.
- Apple Mobile: Safari is approved (with limitations).

Chrome, Firefox and other browsers may not be used with CJA.

CJA eVoucher will not work with Chrome, Firefox, or any other browser not listed above. You may need to reset the browser's cache.

1. Click the **Tools menu**, and then select **Compatibility View settings**.

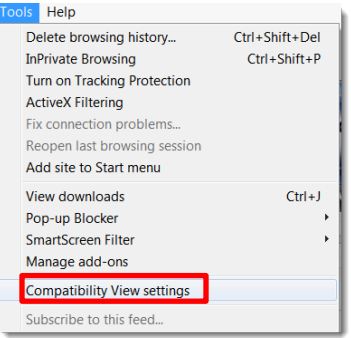

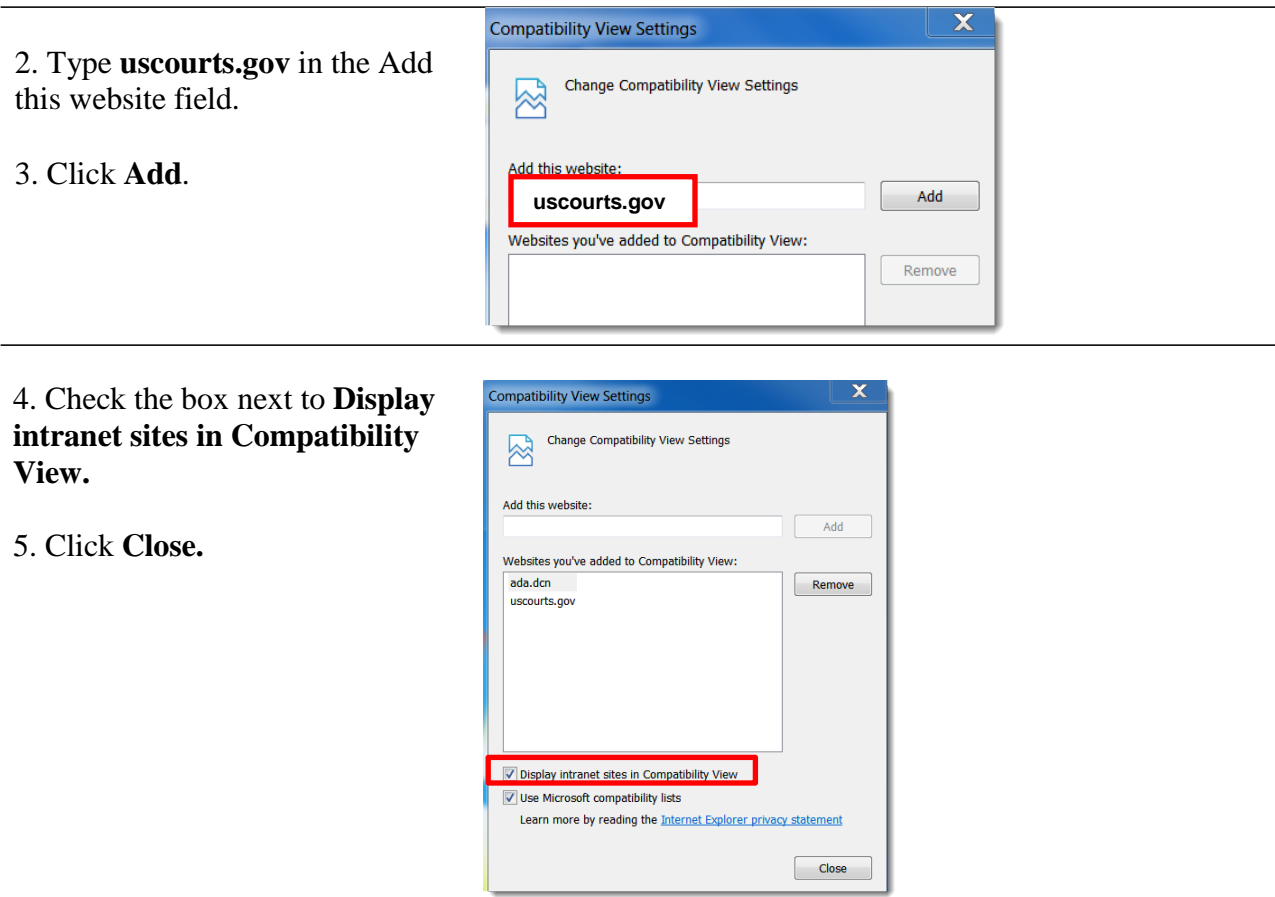

## <span id="page-5-0"></span>**Court Appointment**

When an attorney's representation is generated in the CJA eVoucher System, an email is sent notifying the appointed attorney. This email confirms the appointment and includes a link to the eVoucher System.

### <span id="page-5-1"></span>**Accessing the CJA eVoucher Program**

The CJA eVoucher site for the Southern District of New can be accessed using the link below. It is suggested that you bookmark it for easier access.

[https://evadweb.ev.uscourts.gov/CJA\\_nys\\_prod/CJAeVoucher/](https://evadweb.ev.uscourts.gov/CJA_nys_prod/CJAeVoucher/)

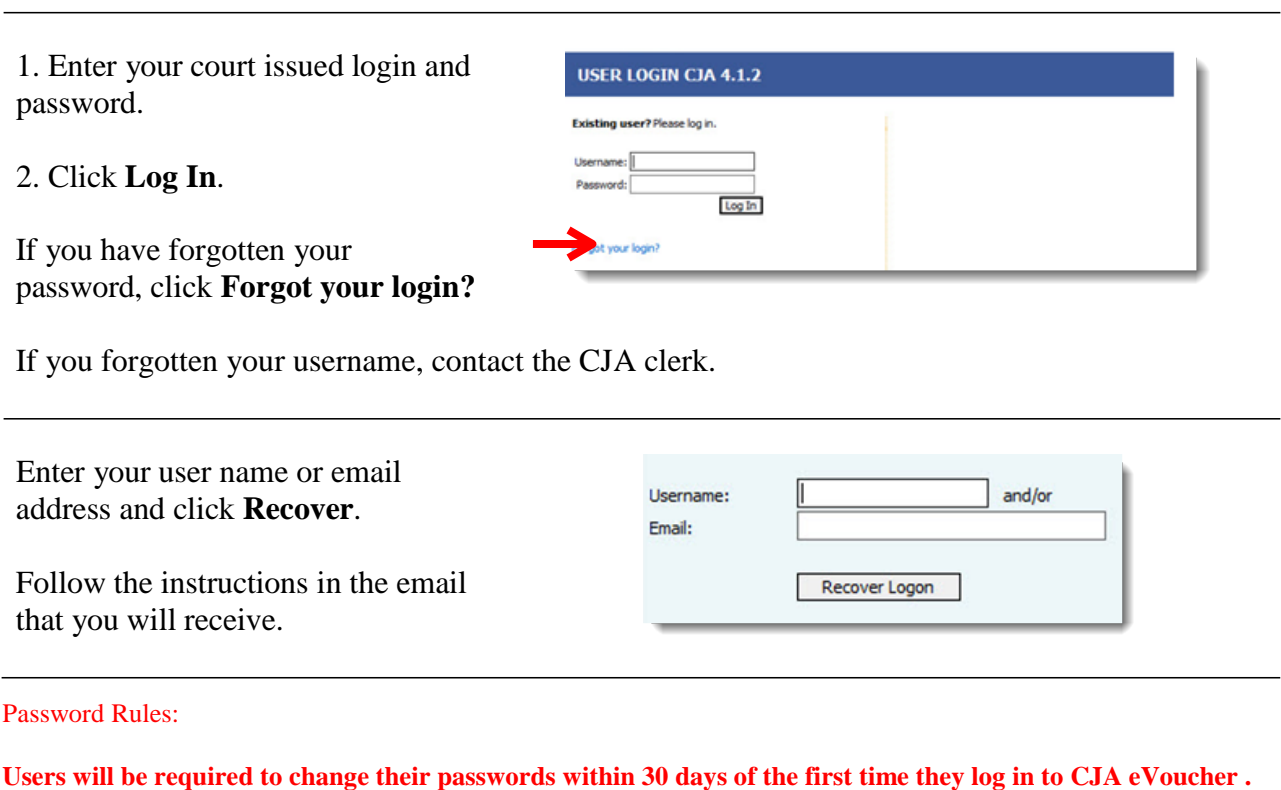

Passwords must be at least eight characters in length and contain:

- One lower-case character
- One upper-case character
- One number
- One special character

 Users are required to change their passwords every 180 days. When changing passwords, users must specify a password that satisfies the new complexity rules and has not been used in the past 365 days. Users attempting to change their password to a previous password before the required time period has passed will receive a notification in CJA eVoucher.

## <span id="page-6-0"></span>**Home Page**

Your home page provides access to all of your appointments and vouchers.

Security has been put into place that prohibits you from viewing information for any other attorney. Likewise, no-one else will have access to your information.

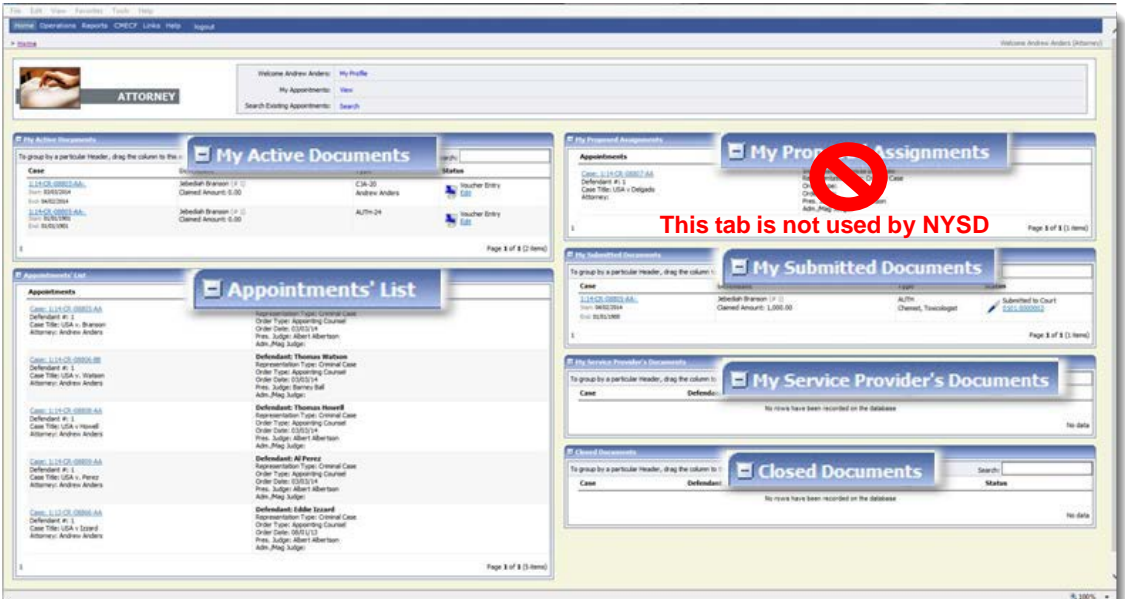

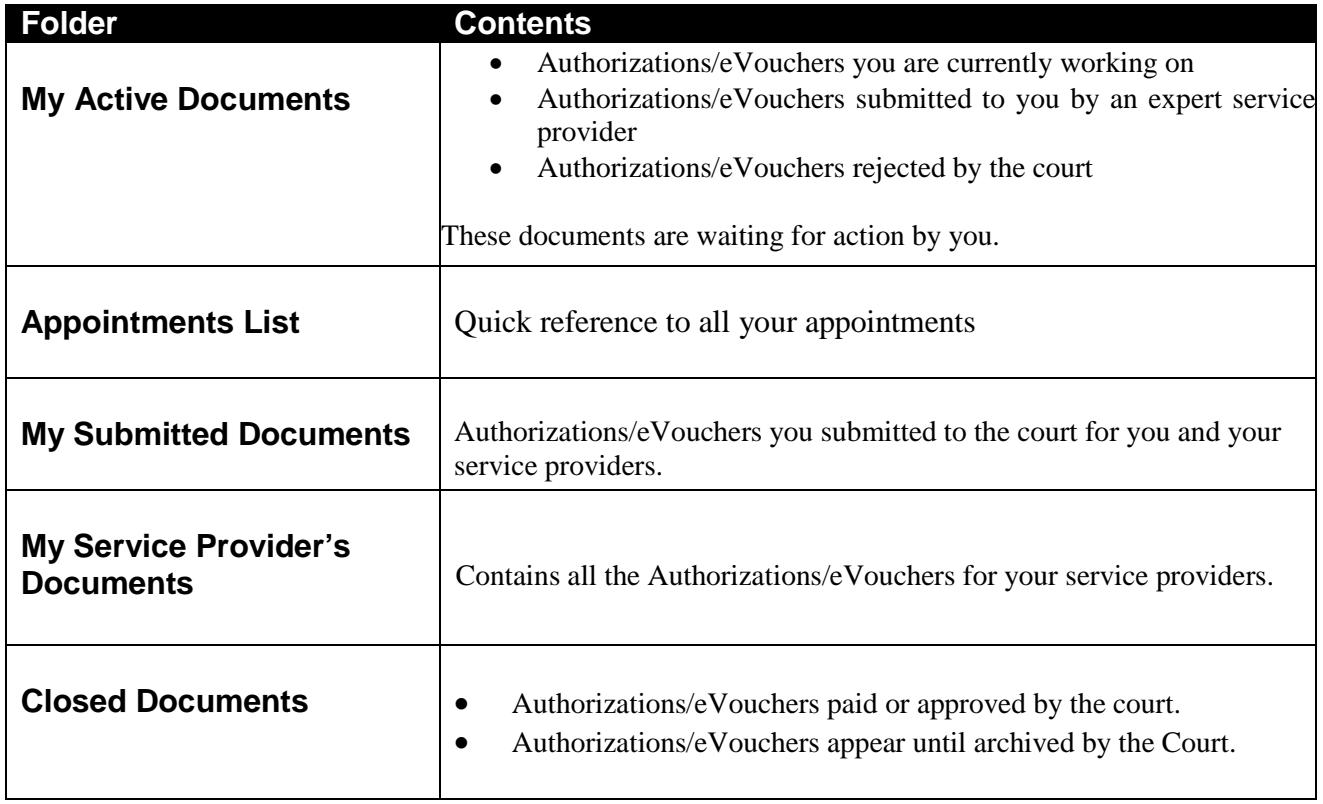

# <span id="page-7-0"></span>**My Profile**

In the My Profile section, the attorney may:

- Change password (Login Info section.)
- Edit contact information, phone, e-mail, physical address (Attorney Info section.)
- Update SSN or EIN numbers and any firm affiliation (Billing Info section.)
- Add a time period in which you will be out of office (Holding Period.)
- Document any CLE attendance (Continuing Legal Education section.)

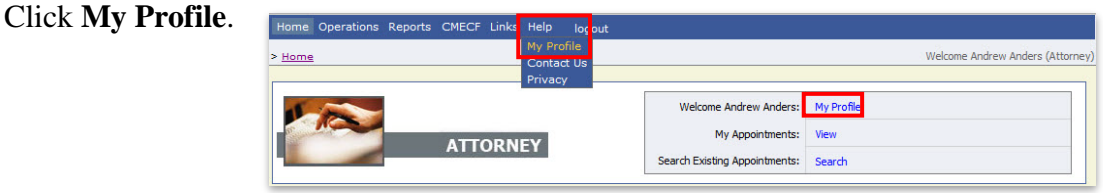

#### **Login Info**

- Edit your username
- Edit your password

#### **Attorney Info**

- Add your Bar number
- Change your contact information
- Change your email address

#### **Billing Info**

• Update your billing information

#### **Continuing Legal Education**

- Add your CLE information
- Upload any certificates

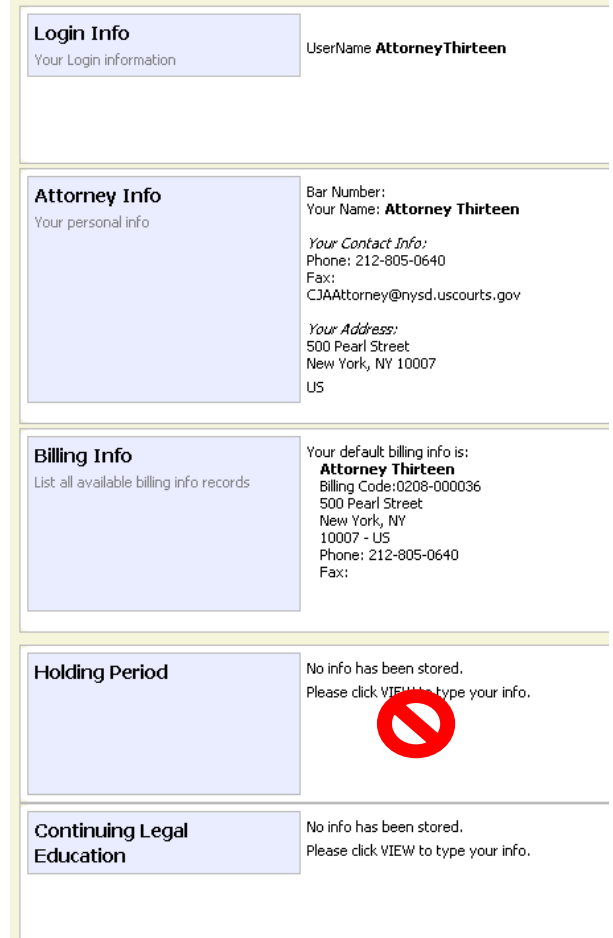

### <span id="page-8-0"></span>**Voucher Reference Chart**

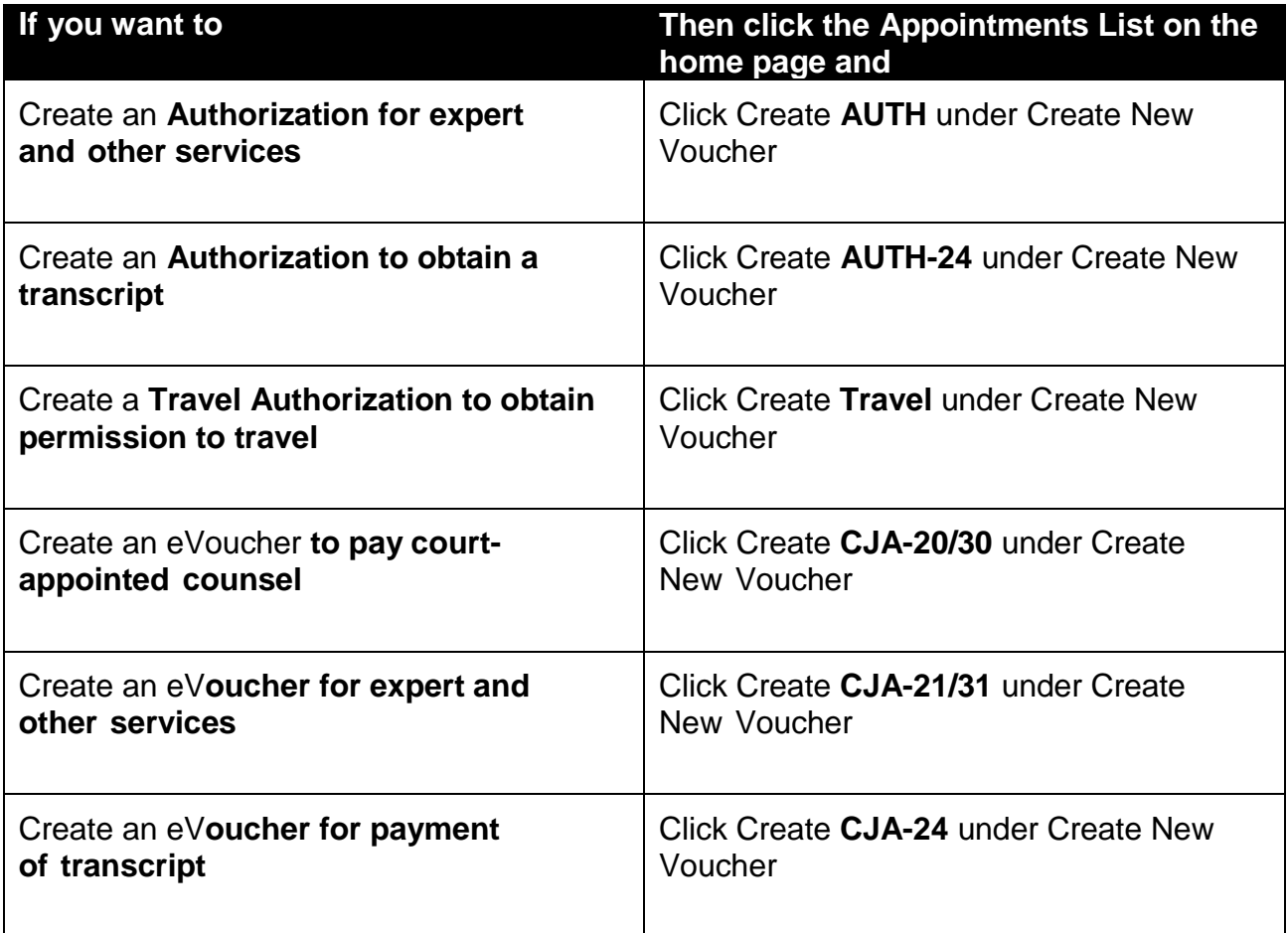

## <span id="page-9-0"></span>**AUTH (Authorization for expert and other services)**

- A completed **Memorandum re: Service other than Counsel** form must be attached to the Documents section.
- The expert's CV/resume must be attached to the Documents section.
- If there is a signed budget by the District and Circuit Judges, upload that in place of the Memorandum re: Services other than Counsel.
- If the signed budget mentions the expert by name, you do not have to attach the expert's CV/resume.
- There is no Autosave feature. Be sure to periodically save your work.

#### 1. Select the case from the **Appointments List** on the Home page.

2. Click **Create** next to **AUTH** on the **Appointment Info** page.

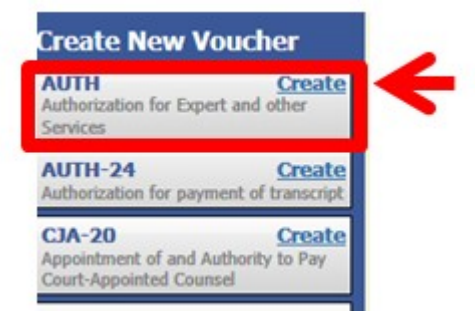

3. Under **Authorization Type Selection** you must choose one of the following options:

**Create New Authorization**: choose this option if this is the first time you are seeking authorization for this type of service. Proceed to Step 4.

**Request Additional Funds**: choose this option if you are seeking additional funds for this type of service. Once you select this option, another box appears for you to select the corresponding approved authorization. i.e. additional paralegal services select the authorization that mentions **Service Type: Paralegal Services**. Once selected, the **Request for Additional Funds on existing Authorization** defaults to the same **Service Type** along with any **Notes** from the previous authorization and **Create Authorization** button is activated. Click **Create Authorization** to proceed.

#### **Authorization Type Selection**

uthorization button to create a new authorization request, or click the Request Additional Funds button to<br>tions that you would like to request additional funds for. fou can click the **Create Ne**r<br>rom a list of approved autho **Create New Authorization Request Additional Funds** 

#### **Authorization Type Selection**

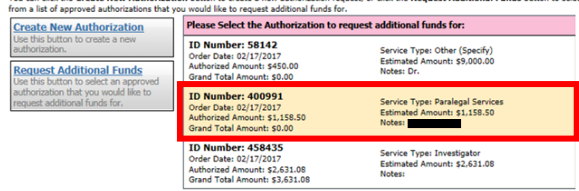

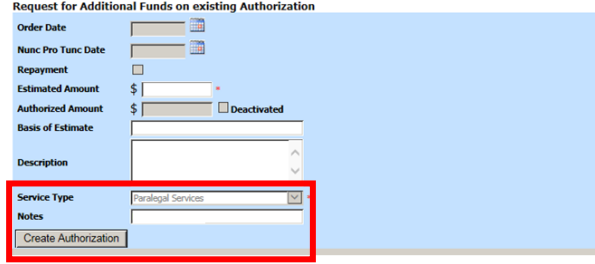

4. Whether **Master Authorization Information** or **Request for Additional funds on existing Authorization XXXXXX** appears, enter the **Estimated Amount.**

5. Enter the hourly rate in the **Basis of Estimate** field.

6. Enter a brief description for services in the **Description** field. (This information will appear on the payment voucher later on so please make it brief.)

7. New Authorizations: Select the **Service Type**. Additional authorization: **Service Type** defaults to the selected service type from the prior authorization.

8. If you know the name of your provider, enter the name in the **Notes** field.

9. Click **Save**.

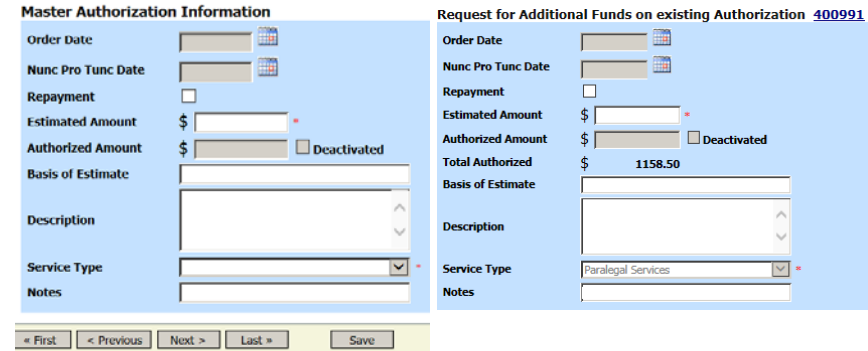

*eVoucher Attorneys' Manual* 8 NYSD 1112017

### **AUTH (continued)**

10. Click the Documents tab.

11. **Browse** and select the document to be attached. You must attach a completed Memorandum Re: Services Other Than Counsel.

12. Add the title of the document in the description field.

13. Click **Upload**.

14. Click **Save**.

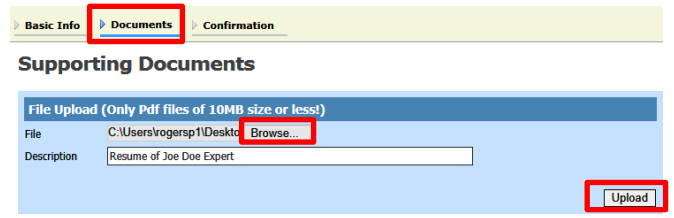

Other examples of documents that may be attached

- Resumes of experts
- References for experts
- Justification of services

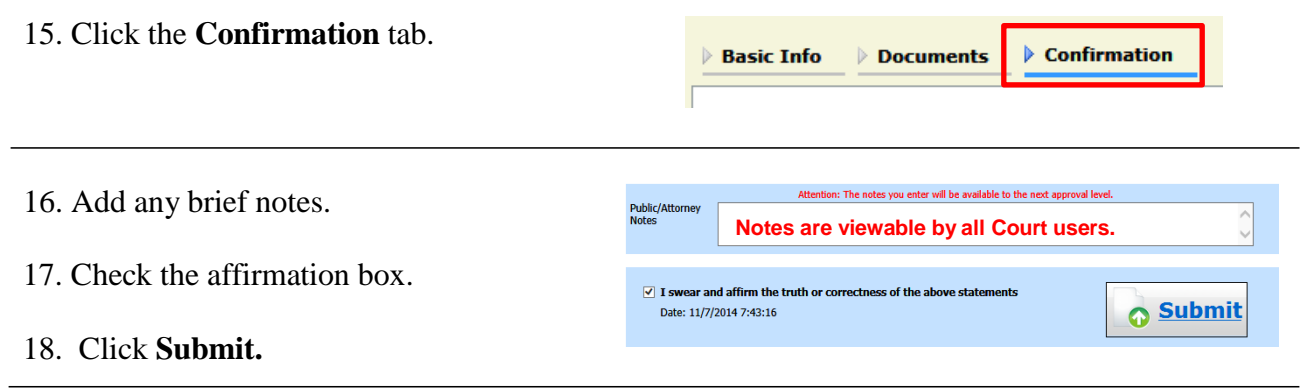

### <span id="page-12-0"></span>**AUTH 24 (Authorization to obtain transcript)**

- Before ordering a transcript, you must obtain prior authorization through eVoucher.
- There is no Autosave feature. Be sure to periodically save your work.

1. Select the case from the **Appointments List** on the Home page.

2. Click **Create** next to **AUTH24** on the **Appointment Info** page.

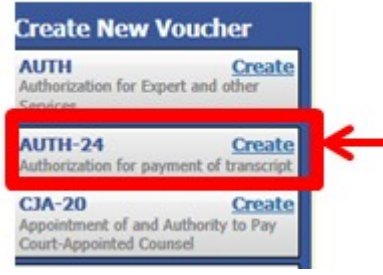

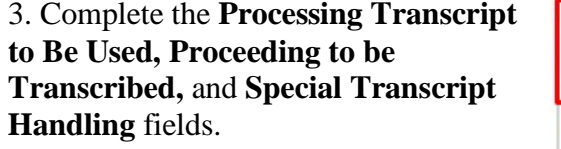

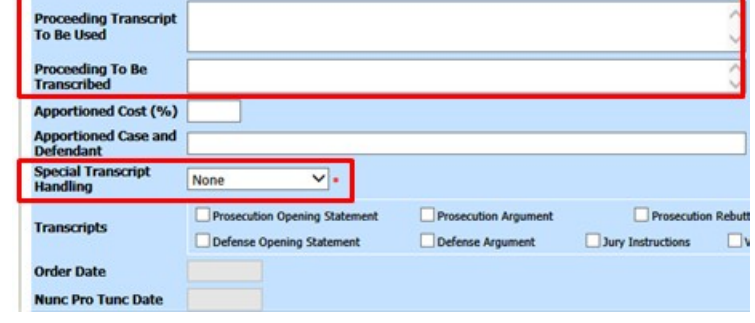

 $\triangleright$  Confirmation

4. Click **Save**.

5. Click the **Confirmation** tab.

6. Review the information on the form.

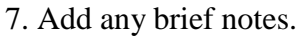

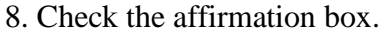

9. Click **Submit**.

10. A confirmation screen displays indicating successful submission. Make a notation of the voucher number. Upon approval, you will need this number to create the CJA-24 voucher.

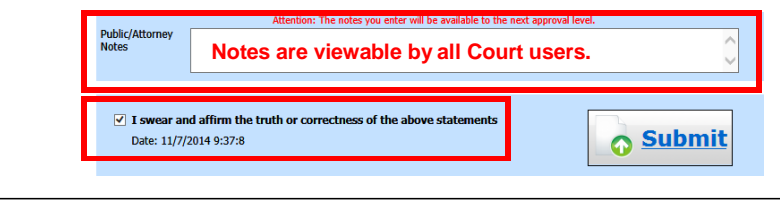

 $\triangleright$  Documents

**Basic Info** 

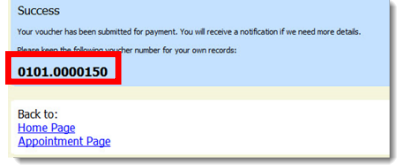

### <span id="page-13-0"></span>**TRAVEL (Travel Authorization)**

- You must obtain permission for commercial travel and/or non-local travel through eVoucher.
- There is no Autosave feature. Be sure to periodically save your work.

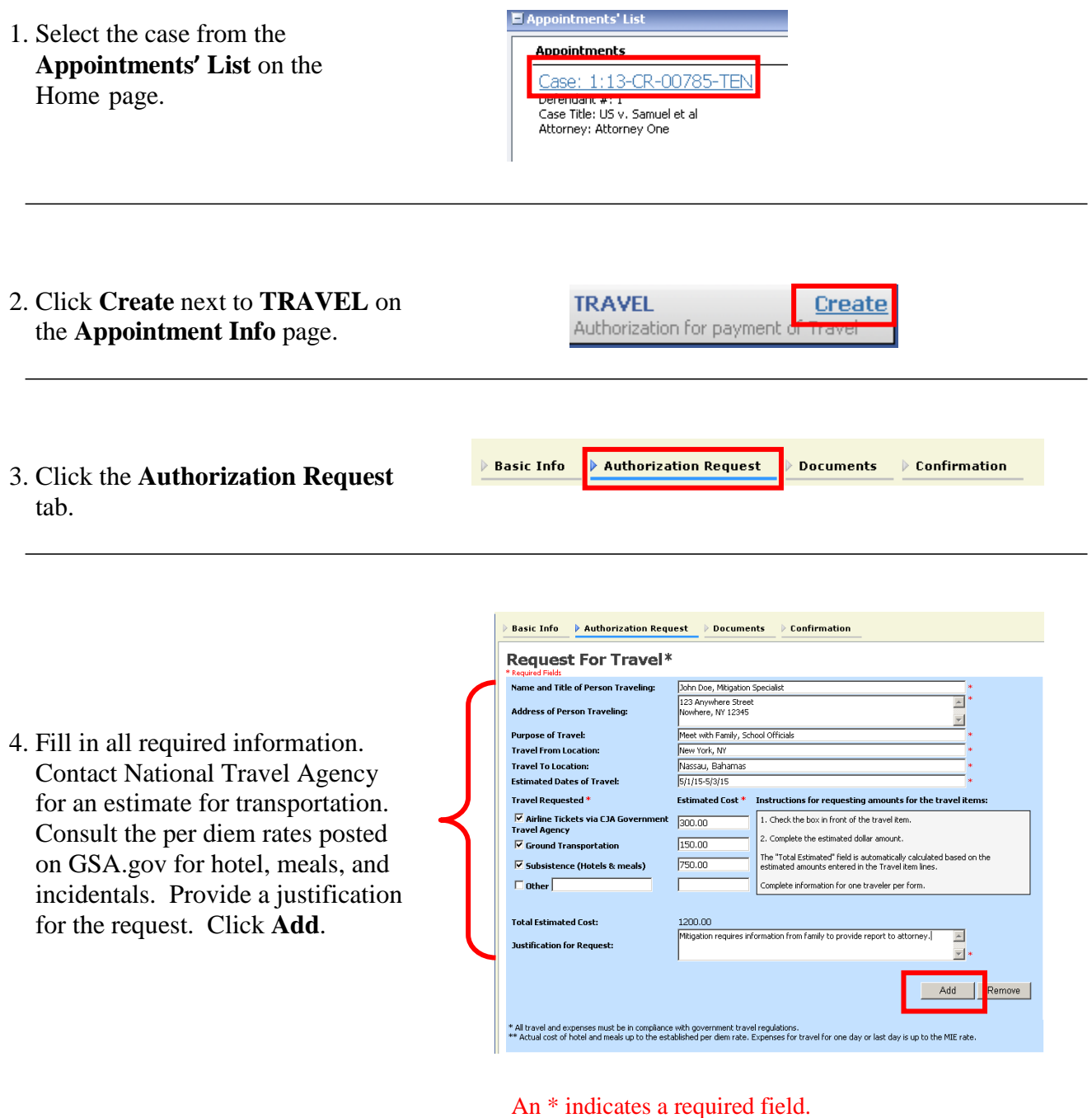

- 5. If needed, add additional travelers by repeating step 4.
- 6. Once you are finished adding travelers, you may upload

documents by clicking the documents tab. Otherwise, click the Confirmation tab.

- 7. Add any brief notes.
- 8. Check the affirmation box.
- 9. Click **Submit**.

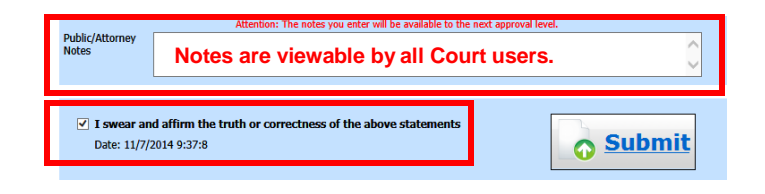

10. A confirmation screen displays indicating successful submission.

#### **Success**

Your document has been submitted to the court. You will receive a notification if we need more details. Please keep the following document number for your own records:

0208.0000088

## <span id="page-15-0"></span>**CJA-20/CJA-30 Voucher (Attorney Vouchers)**

- If the attorney compensation is over the case maximum, you must attach a CJA 26 to the documents section of the voucher.
- Interim vouchers may only be submitted if it is greater than \$5,000, or a final interim voucher.
- Authorized associates must submit separate vouchers but must submit upon your submission.
- Indicate the type of document, number of pages and rate charged per page for photocopy.
- When claiming travel time and/or expenses, indicate the addresses for the starting and finishing point as well as the start and end times.
- Mileage must be entered in whole miles.
- When entering the description of service include information researched, discovery reviewed along with page numbers, and materials drafted.
- **There is no Autosave feature. Be sure to periodically save your work.**
- **THE VOUCHER WILL ERASE ALL DATA IF MORE THAN 175 LINES WERE ENTERED. MULTIPLE VOUCHERS MUST BE SUBMITTED IF THERE ARE MORE THAN 175 LINES.**

1. Select the case from the **Appointments List** on the home page.

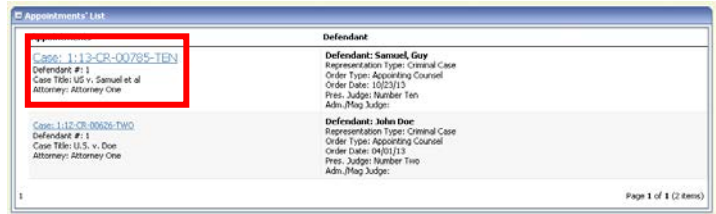

2. Review the Appointment Info to make sure you selected the correct case.

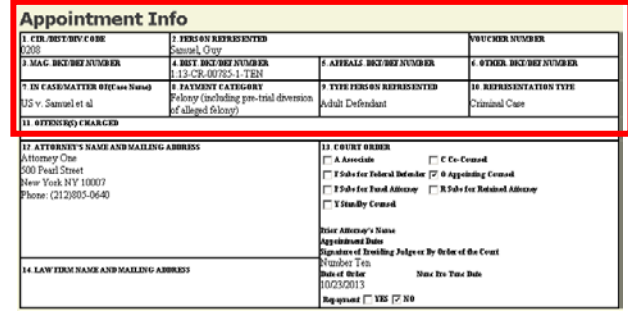

3. Click **Create** next to **CJA-20** on the **Appointment Info** page.

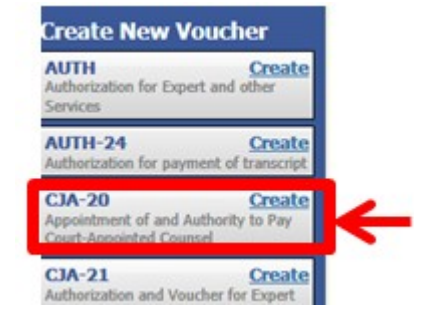

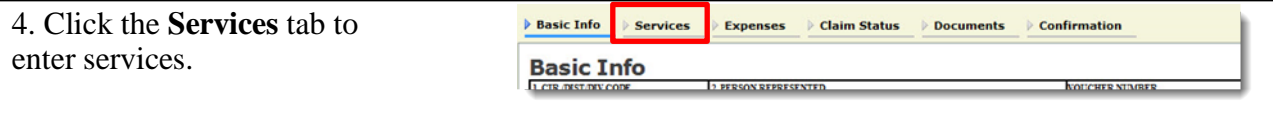

5. Enter information in all required fields. Select the service type from the drop down menu.

6. Click **Add** and then click

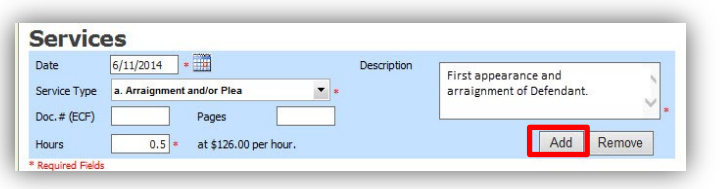

**Save.** An \* indicates a required field.

7. Click the **Expenses** tab and enter the required fields.

8. Click **Add** and then click **Save**.

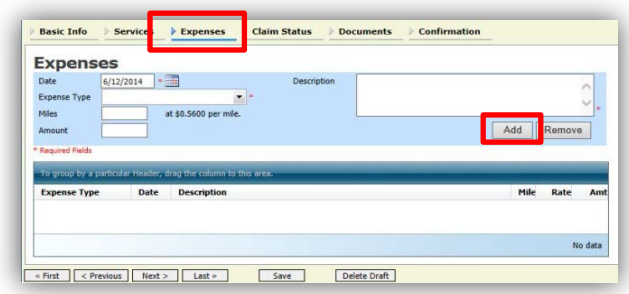

You may see an error message indicating that the service and/or expenses are out of the voucher start and end dates. This message will disappear once you change the dates in the claim status.

## <span id="page-17-0"></span>**CJA-20/CJA-30 Check claim status**

- Final payment may be requested after all services have been completed.
- Interim payment allows for payments in segments. A court order is required when requesting an interim payment.
- Supplemental payment may be requested due to a missed or forgotten receipt after final payment number has been submitted.
- The CJA clerk will reject the voucher if this section is not completed.

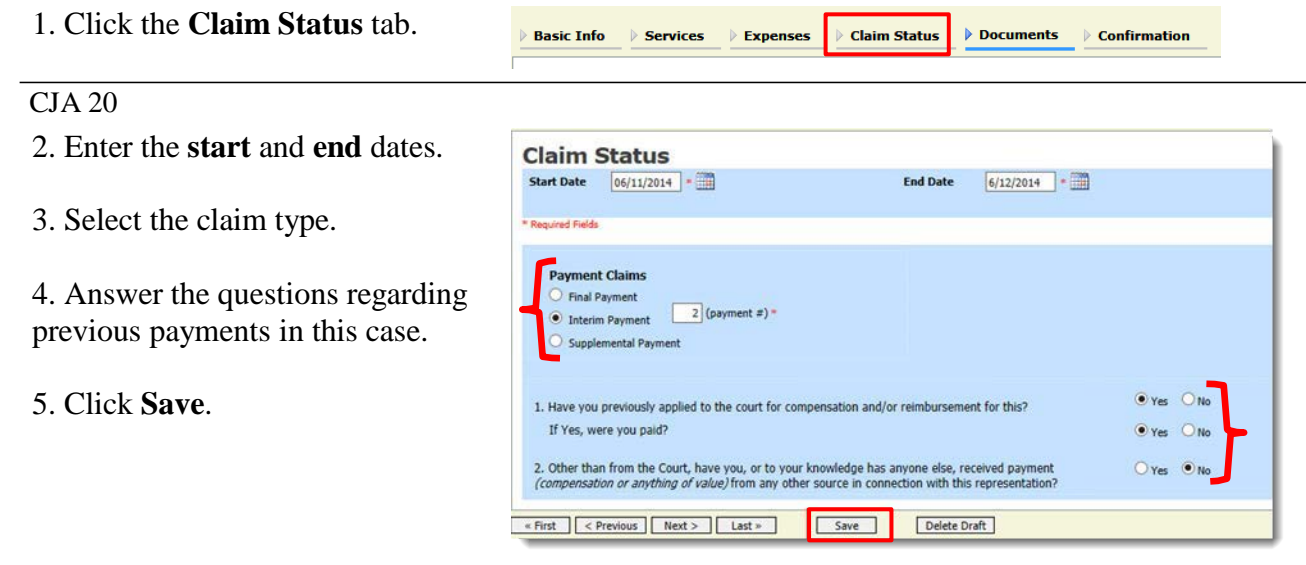

#### OR

 $CIA$  30

- 2. Enter the **start** and **end** dates.
- 3. Select the claim type.
- 4. Select the Stage of Proceeding.
- 5. Answer the questions regarding previous payments in this case.

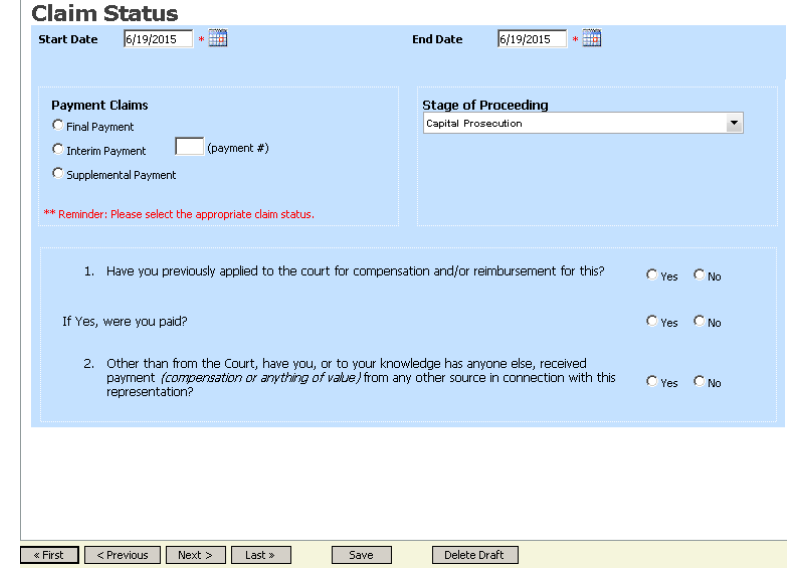

## <span id="page-18-0"></span>**CJA-20/CJA-30 Attach documents to a claim**

Attorneys and court staff may attach documents that support the claim.

- a. CJA 26 form to CJA 20 when the claim is in excess of the statutory maximum
- b. Court orders, including orders for interim payments and use of associates
- c. Travel receipts. Meal receipt must itemize the meal; credit card receipt is insufficient
- d. Receipts for other single item expenses greater than \$50.00
- e. Statement indicating why the voucher was not submitted within 45 days
- f. Time Spent in Common form when billing for time and expenses in common with another defendant

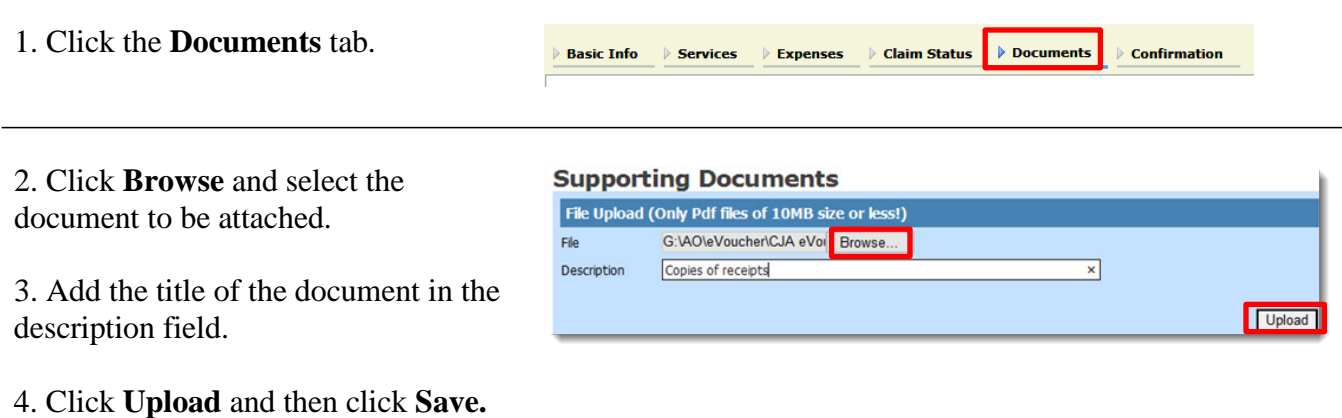

### <span id="page-19-0"></span>**CJA-20/CJA-30 Sign and submit voucher to court**

The notes field may be used to provide brief statements to the CJA clerk. However, any information of substance needs to be in a memo and attached to the voucher.

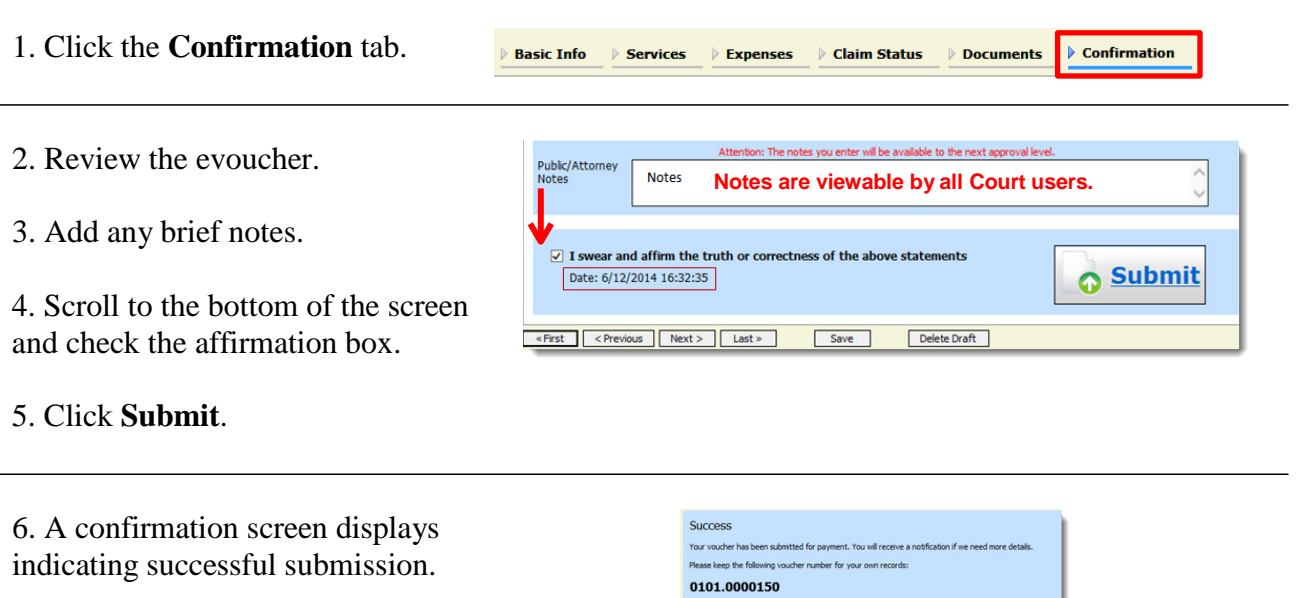

Back to:<br>Home Page<br>Appointment Page

### <span id="page-20-0"></span>**CJA-21/CJA-31 Create voucher for expert and other services**

• There is no Autosave feature. Be sure to periodically save your work.

Select the case from the A**ppointments' List** on the Home page.

1. Click **Create** next to **CJA-21/31** on the **Appointment Info** page.

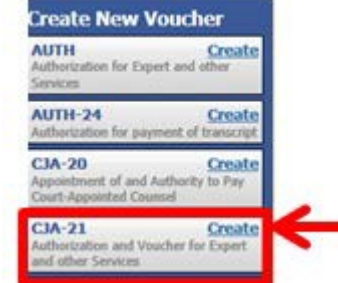

3. Select authorization type.

#### Select **No Authorization Required** if

- the combined non-authorized services do not exceed \$800, or
- prior authorization obtained outside of eVoucher,

#### Select **Use Previous authorization** if

authorization has been obtained through eVoucher.

#### **Authorization Selection**

You can select a Previous Authorization Request, request a New a statutory limit.

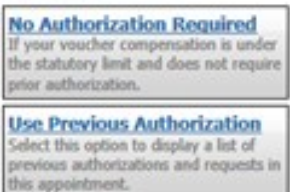

#### 4. Select the authorization (Only applies when selecting **Use Previous Authorization).**

5. Select the **Service Type** (Only applies when selecting **No Authorization Required**).

- 6. Enter the description.
- 7. Select the **Expert**.
- 8. Select **Expert** next to **Voucher Assignment**.
- 9. Click **Create Voucher**.

**Authorization Selection** ting Re **ID Number: 3795**<br>Order Date: 01/01/20  $\frac{1}{2}$ ew Voucher Information 219 S Dearborn<br>Chicago IL 60604 USA

These options display only if **Use Previous Authorization** is selected.

If the name of the service provider does not display in the drop down list, direct the service provider to the Court's website to complete and email an Expert Acknowledgment Form and W-9 to the CJA clerk. The provider will receive an email once access is granted by the CJA clerk.

### <span id="page-21-0"></span>**CJA-24 Voucher for payment of transcript**

- After you are notified of the approval of an Auth-24, you must create and submit a CJA 24 to the court reporter.
- There is no Autosave feature. Be sure to periodically save your work.
- 1. Select the case from the **Appointments' List** on the Home page.

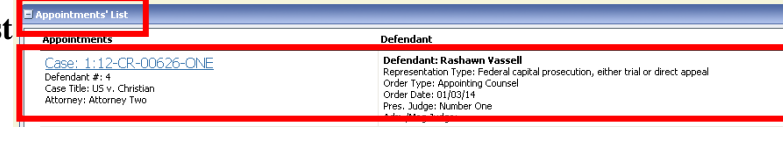

2. Click **Create** next to **CJA-24** on the **Appointment Info** page.

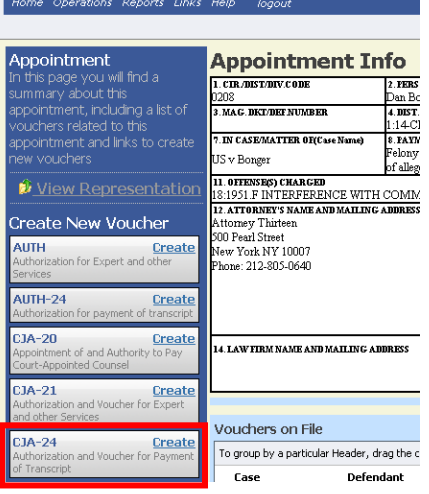

3. Select the approved authorization request pertaining to this voucher.

#### **Authorization Selection** Selectian annroved authorization request for this C1A-2

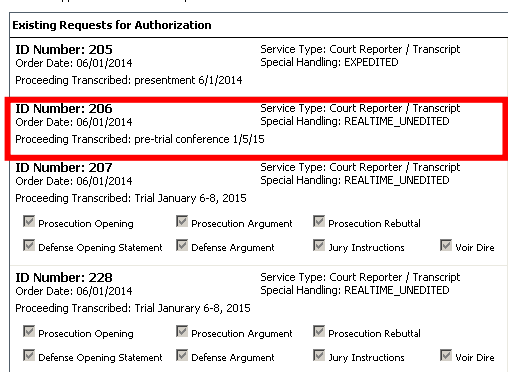

- 4. Select the status of the Court Reporter/Transcriber.
- 5. From the Expert drop down list, select the name of the court reporter/transcriber.
- 6. Select **Expert** next to **Voucher Assignment**.
- 7. Click **Create Voucher**.

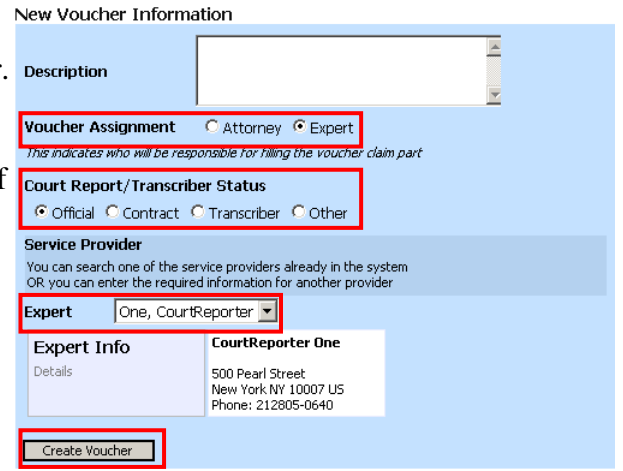

If the name of the service provider does not display in the drop down list, direct the service provider to the Court's website to complete and email an Expert Acknowledgment Form and W-9 to the CJA clerk. The provider will receive an email once access is granted by the CJA clerk.

8. Once you click Create Voucher, the voucher will open in Read Only format. Only the expert you selected will be able to enter services or delete the voucher. Click **Home**.

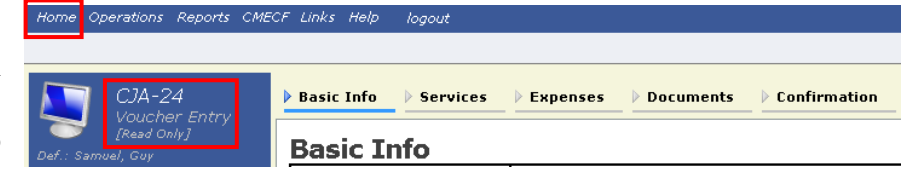

### <span id="page-23-0"></span>**CJA-21/CJA-24/CJA-31 Sign and submit voucher to court**

- After the expert provider/court reporter enters his/her services and expense into the eVoucher system, the voucher is submitted to you for approval. Such vouchers will appear with the status indicating **Submitted to Attorney**. Upon your approval, the voucher is submitted to the court.
- There is no Autosave feature. Be sure to periodically save your work.

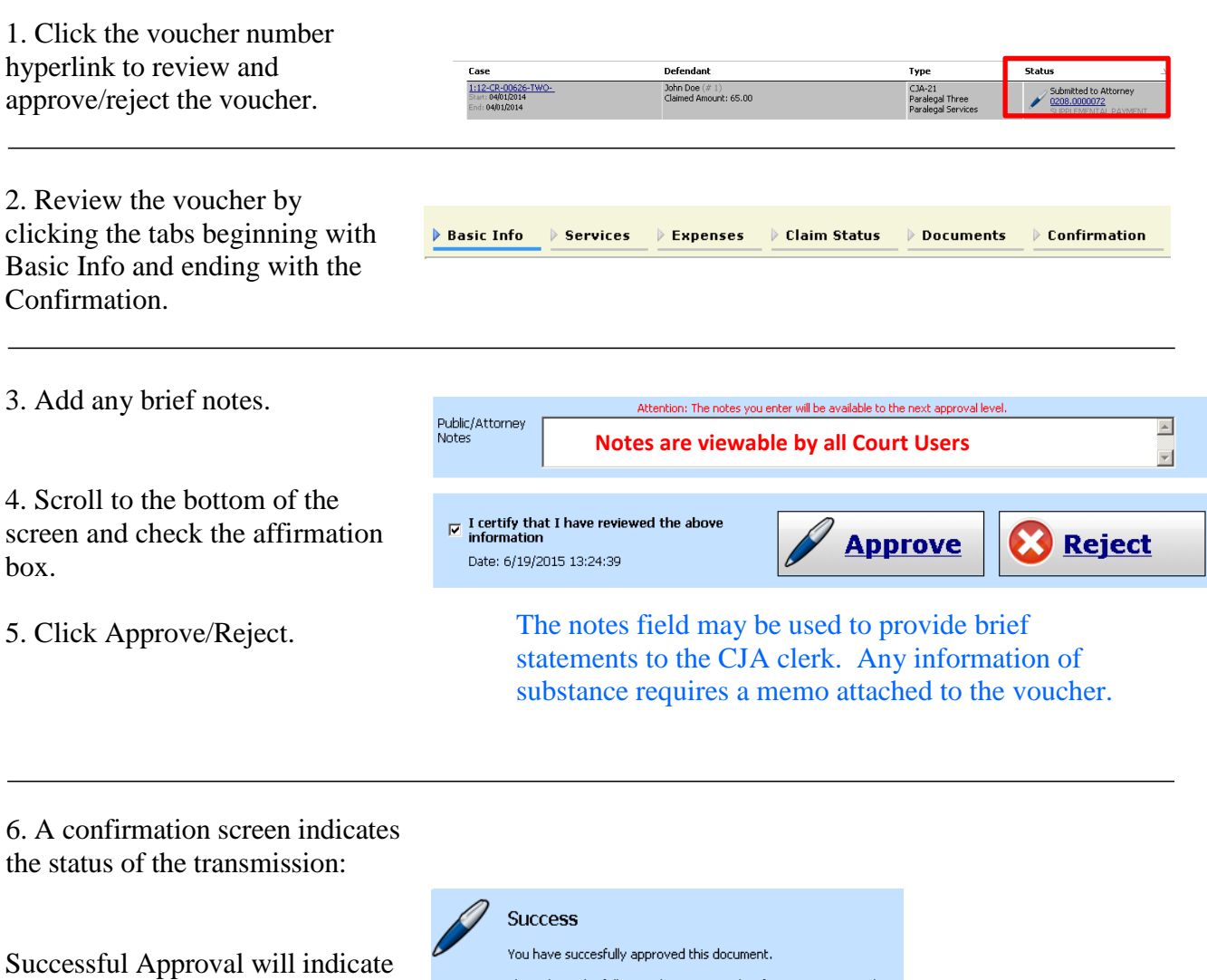

Successful Rejection will indicate

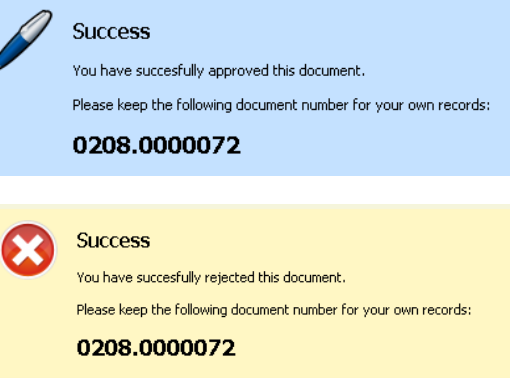

### <span id="page-24-0"></span>**Rejected Vouchers**

If you receive an email that a voucher was rejected, you must perform an action in the eVoucher system. The rejected voucher will also be highlighted in **gold** in the My Active Documents section of your Home page. Since the attorney submits the expert voucher, the CJA clerks cannot reject the voucher directly to the expert. It is up to the attorney to reject the voucher to the expert.

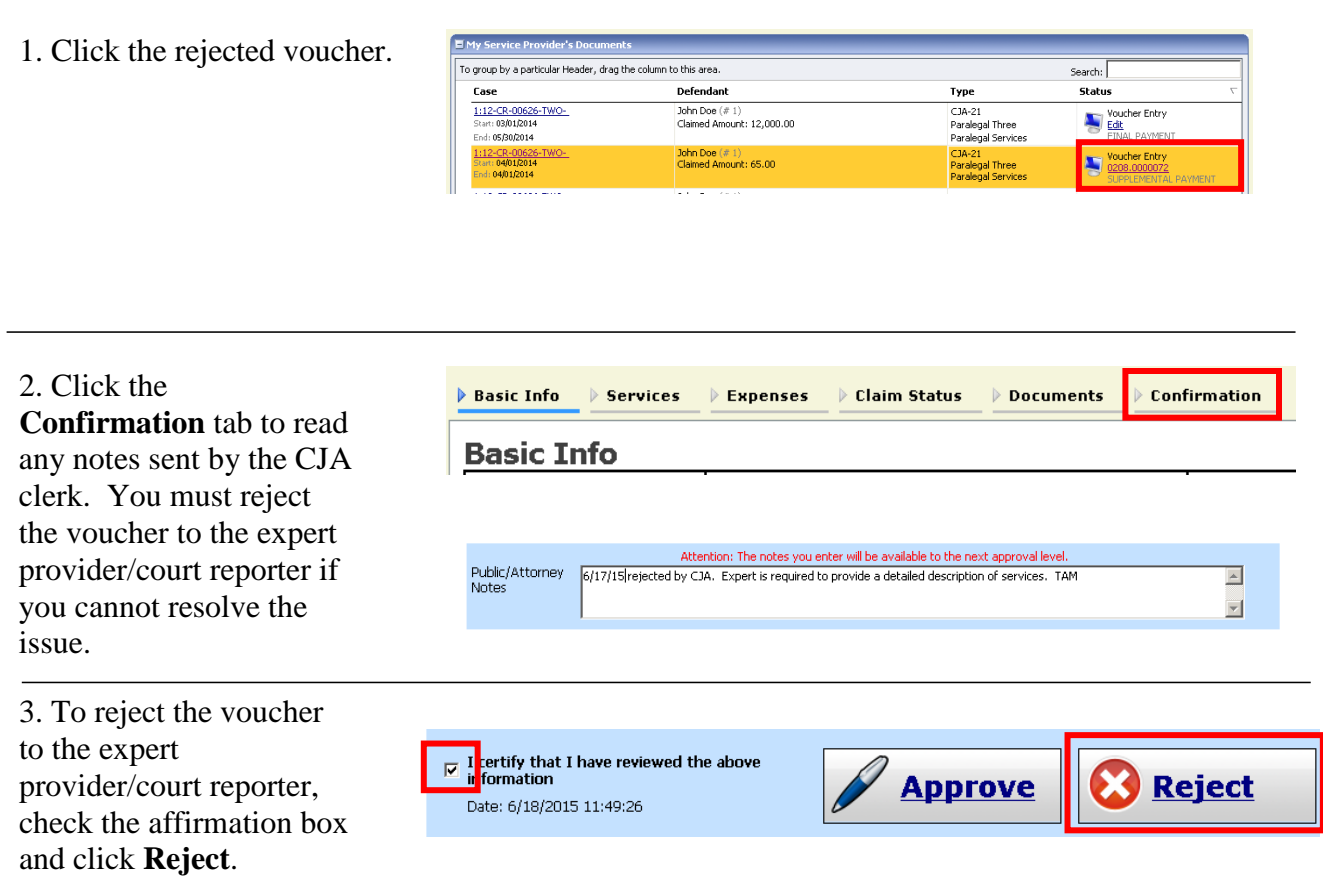

### <span id="page-25-0"></span>**CJA-20 / CJA-30 Modify Services or Expenses**

• There is no Autosave feature. Be sure to periodically save your work.

1. Click the tab of the area requiring attention.

2. Click the entry to be modified.

3. Modify the entry as needed.

4. Click **Save**.

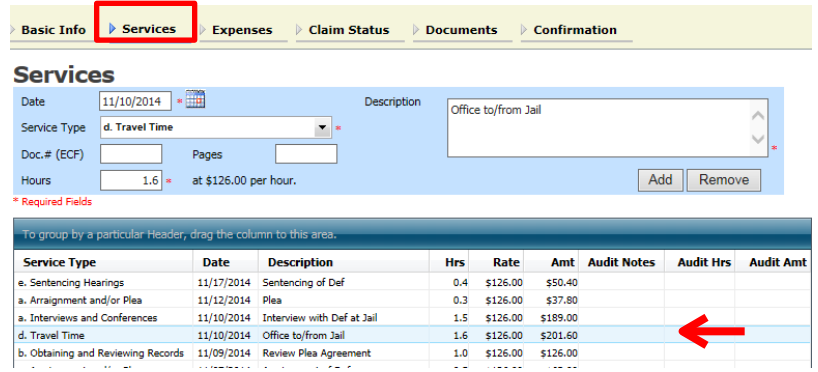

In this example, travel time under the Services tab is being modified.

#### <span id="page-25-1"></span>**If the claim status dates HAVE changed**

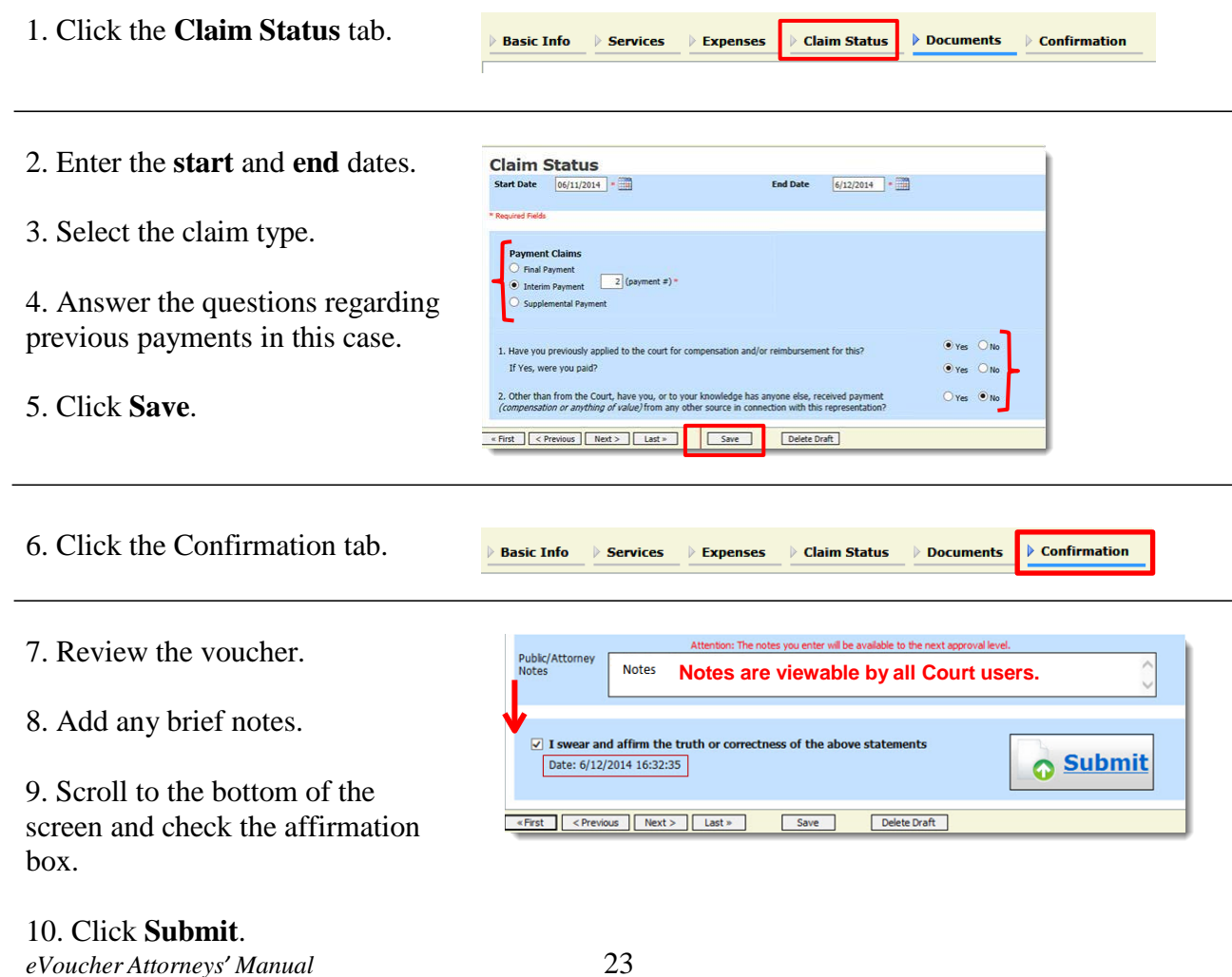

11. A confirmation screen displays indicating successful submission.

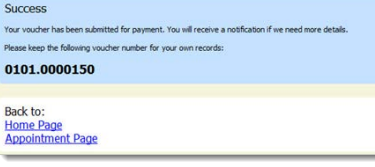

### <span id="page-26-0"></span>**If the claim status dates have NOT changed**

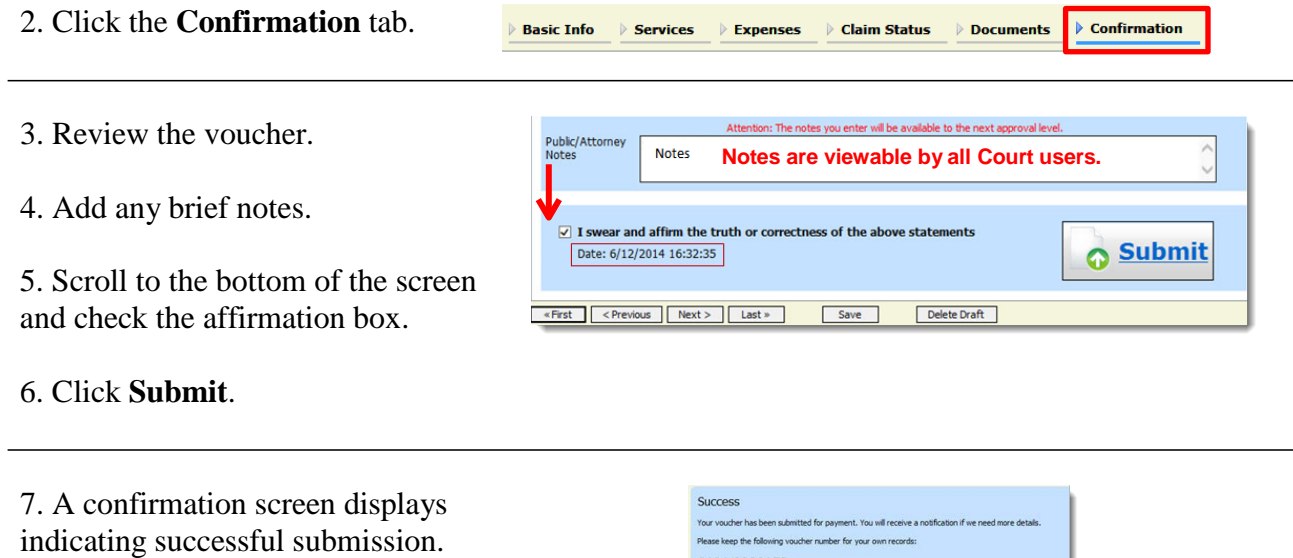

0101.0000150

Back to:<br><u>Home Page</u><br>Appointment Page

### <span id="page-27-0"></span>**Voucher Status**

#### **Vouchers pending approval by the court**

Vouchers pending approval display in the **My Submitted Documents** section of your **Home** page.

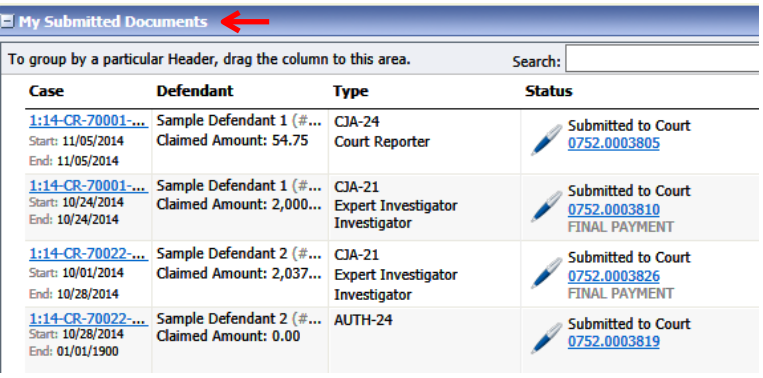

#### **Approved**

Vouchers approved by the court appear in the **Closed Documents** section of your **Home** page.

#### To group by a particular Header, drag the column to this area. Search: Case **Defendant Type Status** 1:14-CR-70001-... Sample Defendant 1 (# 1) AUTH **Voucher Closed** 长 Start: 10/23/2014 Claimed Amount: 2,000.00 Investigator 0752.0003795 End: 10/23/2014 Approved Amount: 2,000... 1:14-CR-70001-... Sample Defendant 1 (# 1) AUTH-24<br>Start: 10/23/2014 Claimed Amount: 0.00 **Voucher Closed** 长 0752.0003804 End: 10/23/2014 **Approved Amount: 0.00**

#### **Rejected vouchers**

Vouchers rejected by the court display in the **My Documents** section and are highlighted in gold.

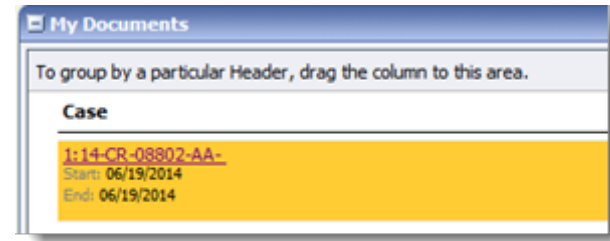

- The system generates an email to the attorney, indicating that the voucher must be reviewed, corrected, and resubmitted.
- Instructions for correcting the error will be in the Notes section of the voucher.